# **Portal d'accés a la universitat**

#### **accesuniversitat.gencat.cat**

Generalitat de Catalunya<br>Consell Interuniversitari de Catalunya Oficina d'Accés a la Universitat

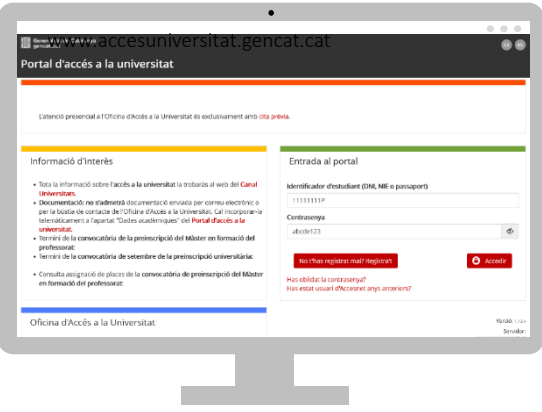

El Portal d'Accés a la Universitat **accesuniversitat.gencat.cat** és l'eina telemàtica que des de la Oficina d'Accés a la Universitat posem a la teva disposició per tramitar l'accés accés a les universitats públiques catalanes.

Des d'aquí pots gestionar el teu perfil acadèmic per a accedir a les proves de la PAU, fer la preinscripció universitària i gestionar el procés d'assignació de places de cada convocatòria.

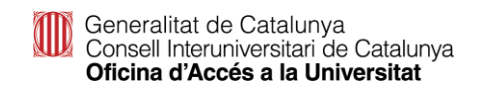

#### **Registre**

## **Registre – No t'has registrat mai**

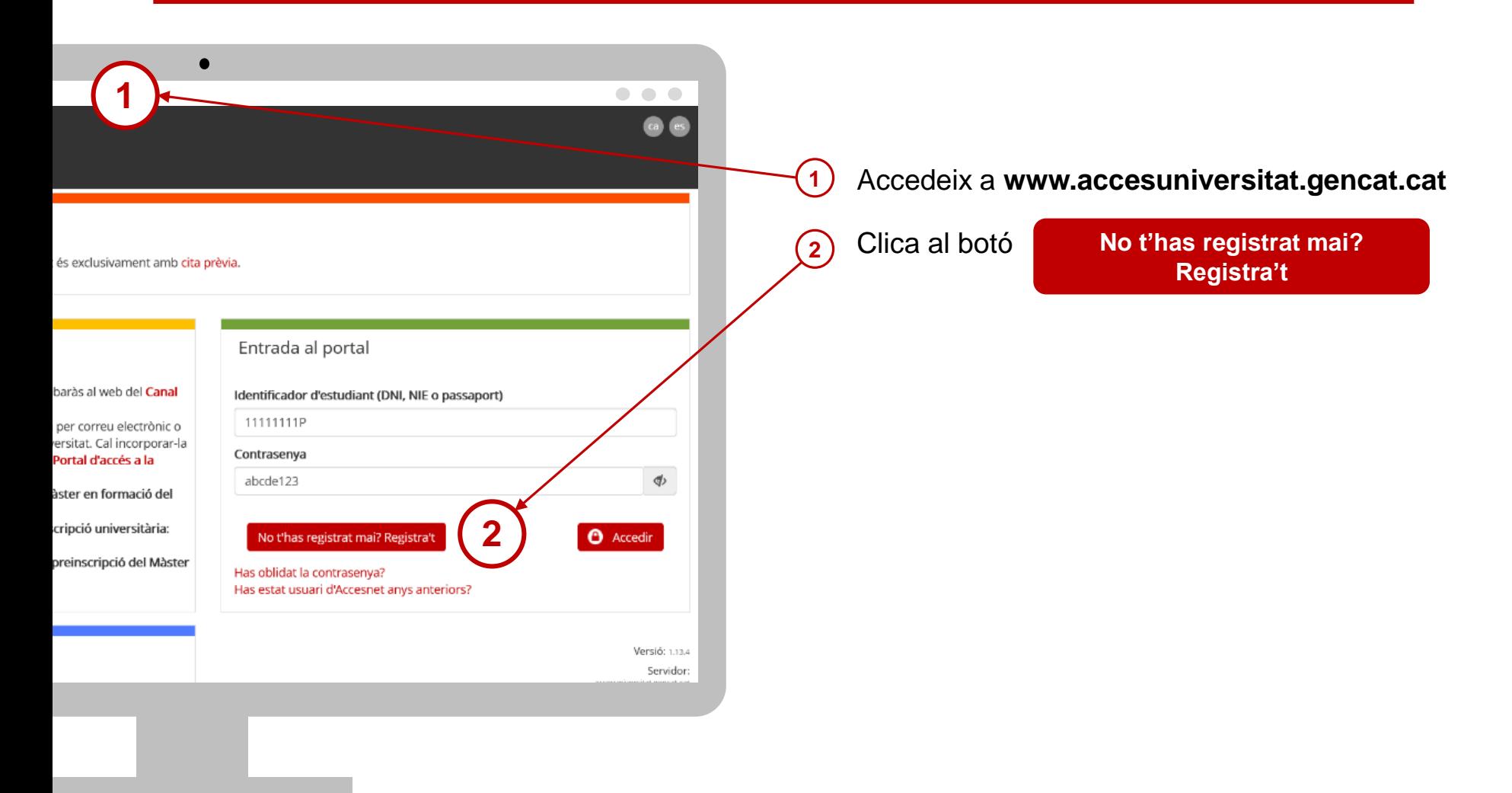

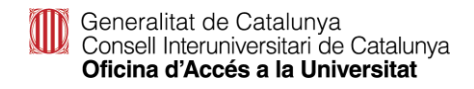

## **Registre – No t'has registrat mai**

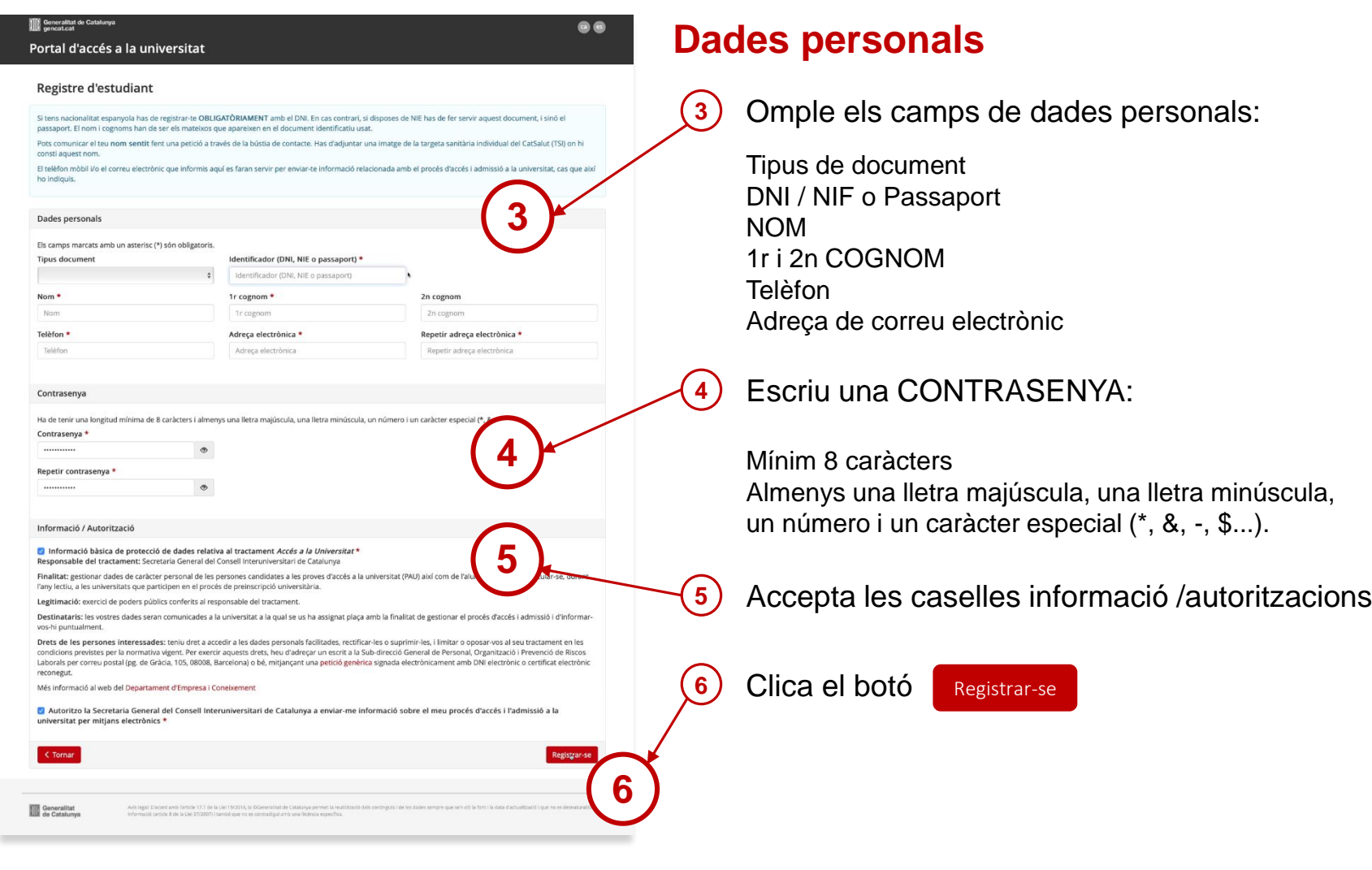

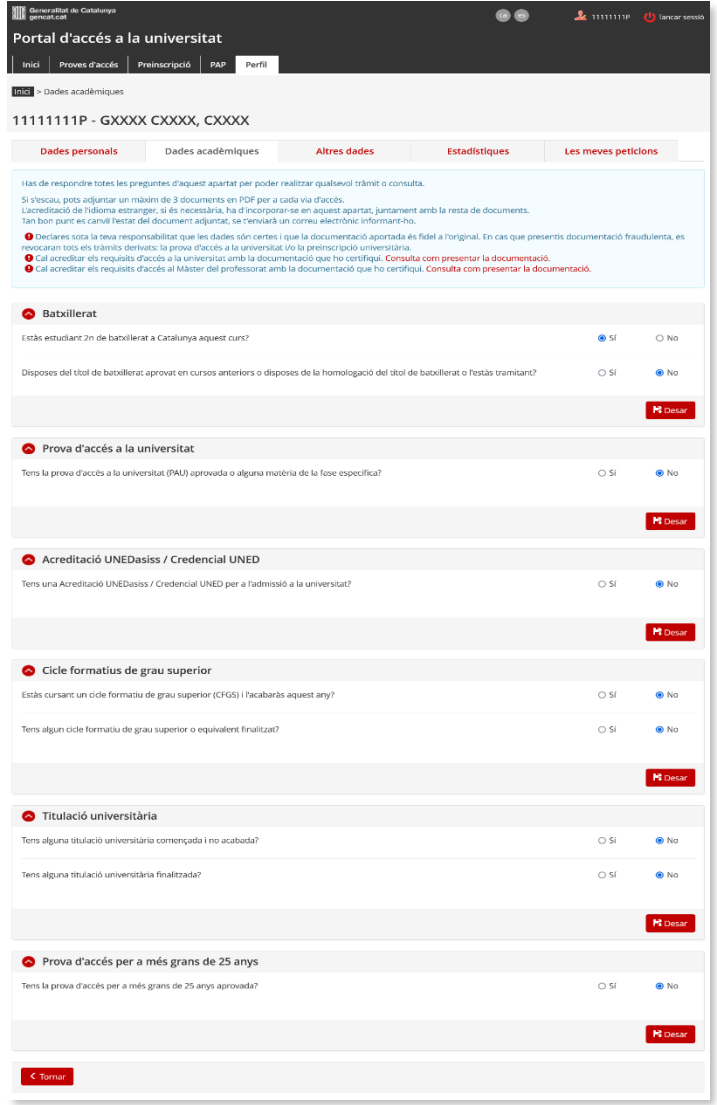

#### **Dades acadèmiques**

- Ha de respondre totes les preguntes i desar cadascuna de les respostes.
- $\Box$  Cal adjuntar la documentació oficial per a cada estudi realitzat (Excepte si fas la prova de les PAU a Catalunya en l'any en curs)
- □ La documentació serà validada per la OAU una vegada comprovada.
- $\Box$  Per a cadascun dels apartats, has de

clicar el botó **F** Desar

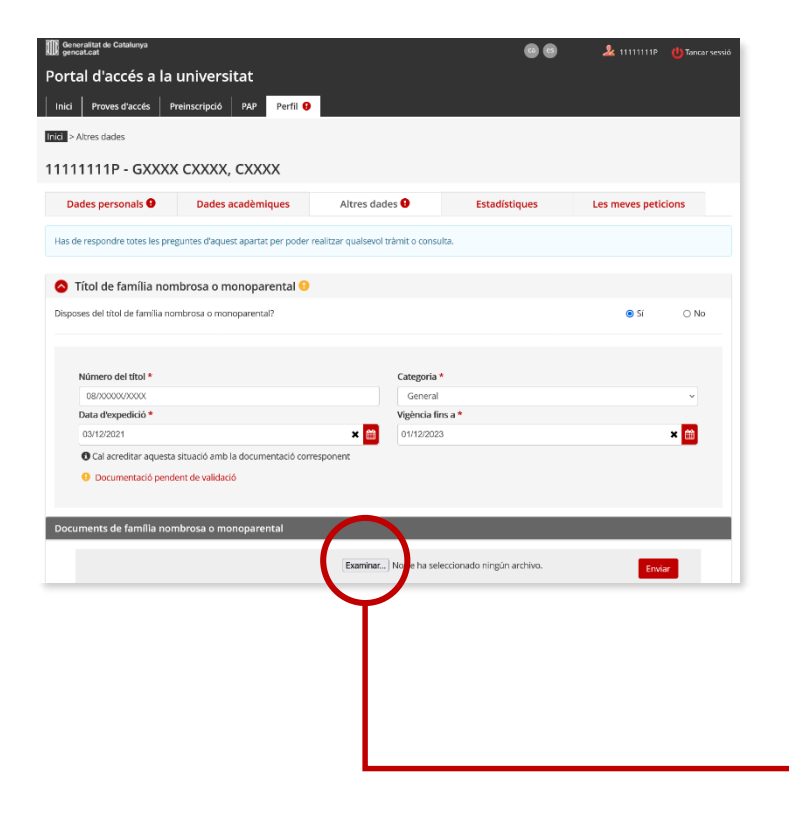

#### **Altres dades**

 $\Box$  Has d'indicar si disposes d'algun document que permeti gaudir de bonificació o exempció de taxes i desar cadascuna de les respostes.

#### **Títol de família nombrosa o monoparental**

- Emplena els camps obligatoris i desa. Si el portal no vàlida el títol al desar la informació l'alumne/a ha d'incorporar telemàticament una còpia a l'apartat
	- '**Documents de família nombrosa o monoparental**'.

#### **IMPORTANT:**

**El títol de família nombrosa o monoparental ha d'estar vigent dins del termini de matrícula.**

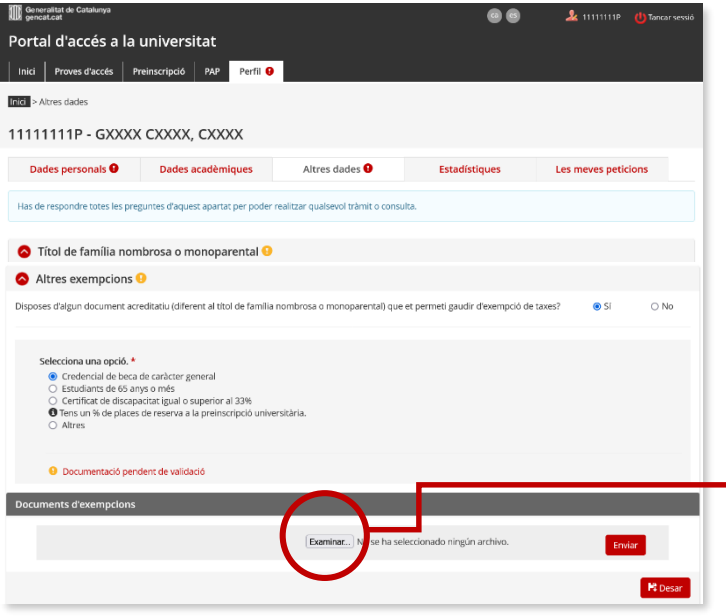

#### **Altres dades**

#### **Altres exempcions**

 $\Box$  Has de contestar afirmativament si pertanys a un dels col·lectius exempts de pagament, diferent al títol de família nombrosa o monoparental de categoria especial, emplenar el camps obligatoris i desar la informació. Si es necessari, incorpora la documentació a l'apartat '**Documents d'exempcions**'.

**Credencial de beca de caràcter general** per al curs 2022- 2023. Quan l'alumne/a tingui concedida la beca al desar la informació el portal validarà aquesta situació. En cas contrari ha d'incorporar telemàticament el document 'Credencial de beca per al curs 2022-2023: Notificació de concessió de beca (beques i ajuts de caràcter general).

**Certificat de discapacitat igual o superior al 33%:** Ha d'incorporar telemàticament la targeta i resolucions vigents amb què es qualifica el grau de discapacitat de l'alumne/a.

#### **Estudiants de més de 65 anys**

#### **Altres:**

- Víctima d'actes terroristes, llurs cònjuges i llurs fills, document que ha d'incorporar telemàticament 'certificació del Ministeri d'Interior'.
- Víctima de violència masclista en l'àmbit de la família i llurs fills dependents, document que ha d'incorporar *l'acreditació administrativa de la situació de violència de gènere, segons l'article 23 de la Llei Orgànica 1/2004, de 28 de desembre, de mesures de protecció integral contra la violència de gènere.*

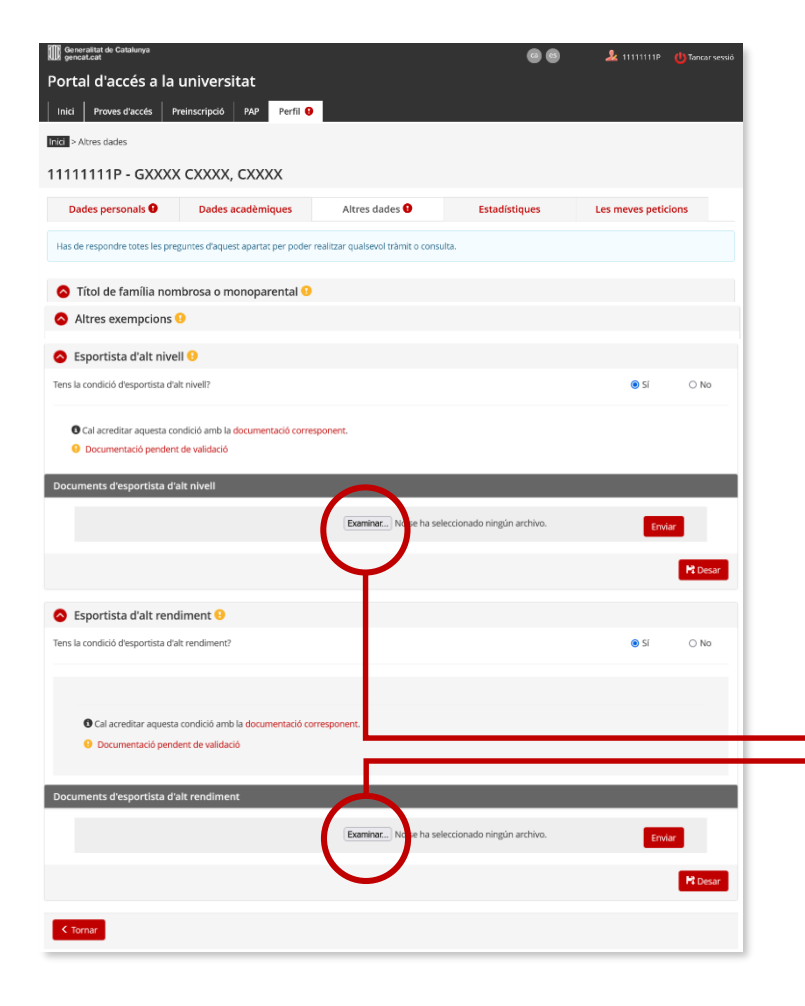

#### **Altres dades**

#### **Esportistes d'alt nivell i Esportistes d'alt rendiment**

- □ Contestar si es pertany a un d'aquests col·lectius i desar la resposta.
- $\Box$  Aquests alumnes no tenen bonificació ni exempció de taxes a la prova d'accés a la universitat, sí tenen reserva de places a l'assignació universitària.
- $\Box$  En cas afirmatiu incorpora telemàticament la documentació justificativa a l'apartat '**Documents d'esportistes d'alt nivell**' o a l'apartat '**Documents d'esportistes d'alt rendiment**', segons la situació.

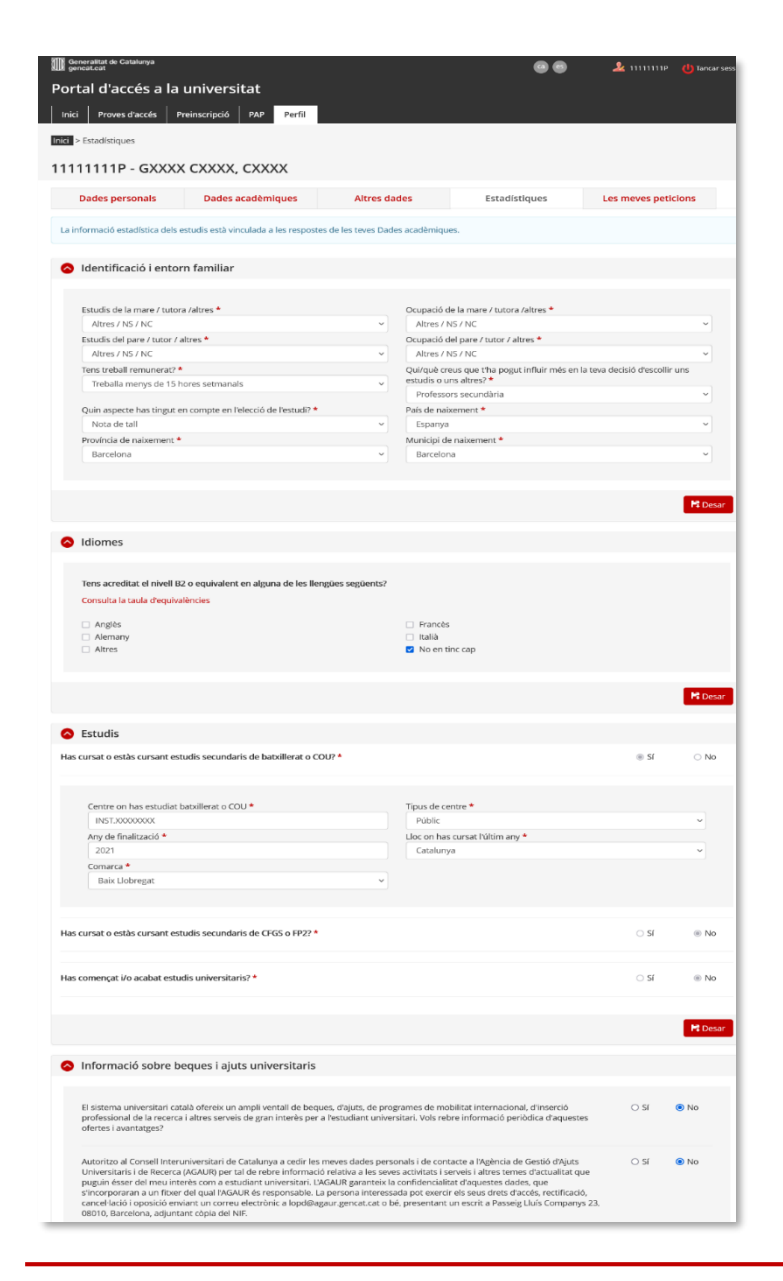

### **Dades estadístiques**

 $\Box$  Has de respondre tots els apartats, desar cada apartat

 $\Box$  i, finalment clicar al botó

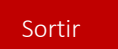

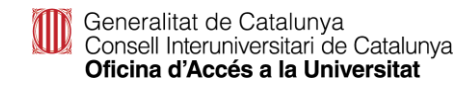

## **Registre – Si estàs registrat**

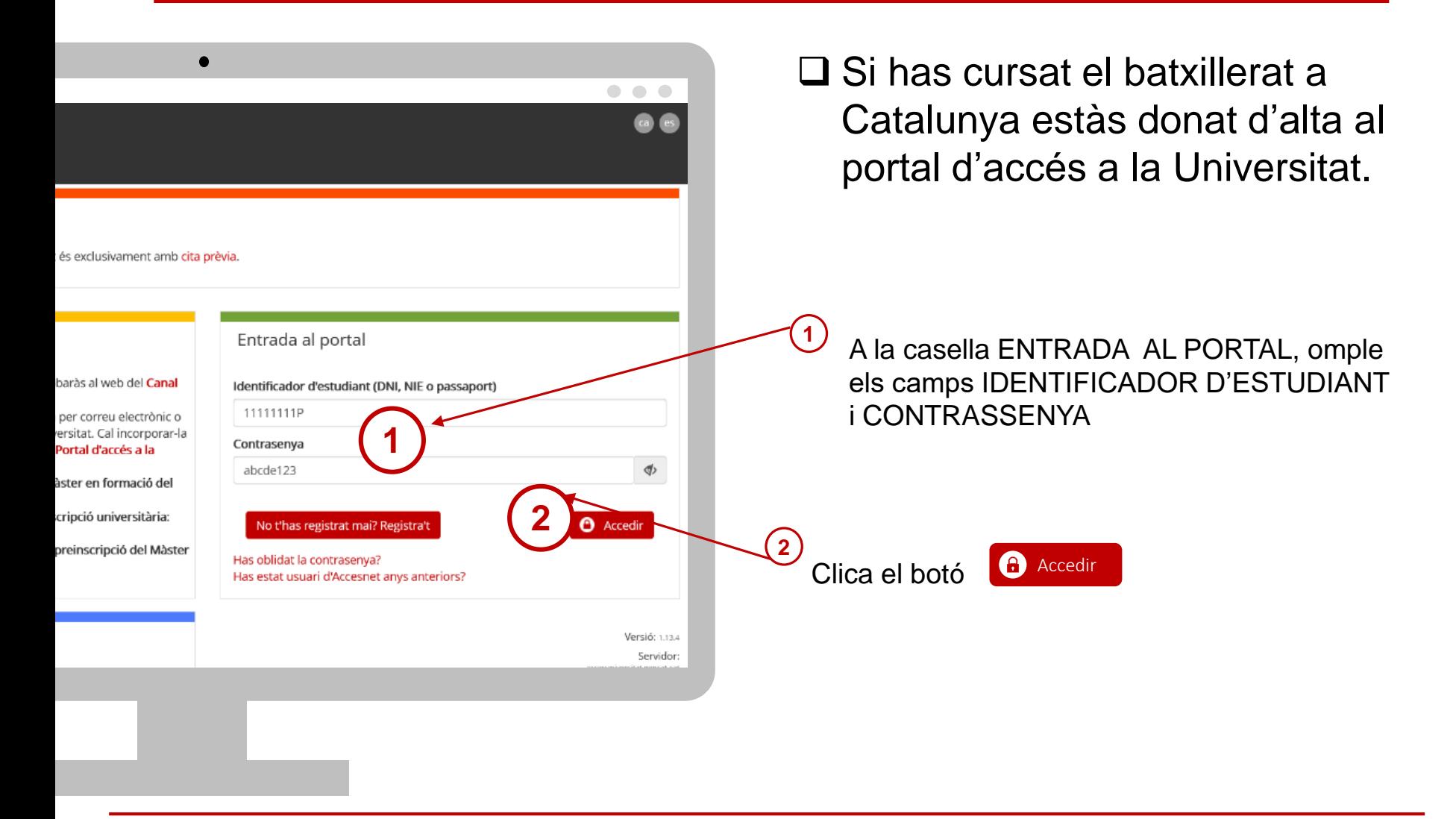

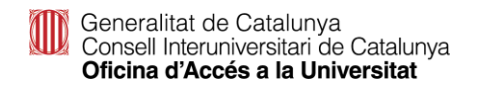

# **Has perdut la contrasenya?**

- Si has perdut la contrasenya o no et recordes, pots regenerar-la clicant l'enllaç Has oblidat la contrasenya? **1**
- Introdueix DNI/NIE/passaport (sense espais ni guions entre els números i la lletra) i clicar comprovar **2**

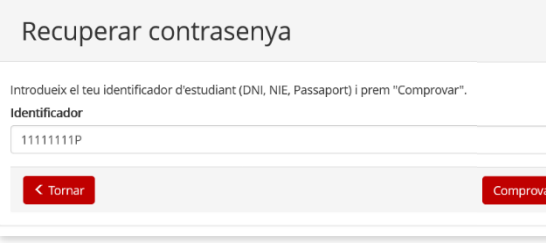

**3**

Visualitzaràs el teu correu electrònic encriptat tipus 'cxxxxxl@xxx.com' i has de clicar Enviar

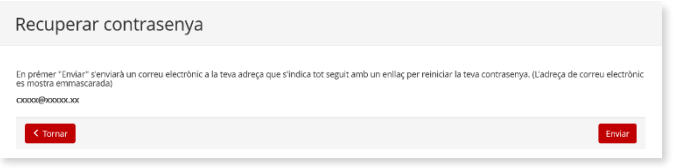

Rebràs a la teva bústia un correu des de l'adreça

'**accesnet.universitats@gencat.cat**' amb el assumpte '**Restaurar contrasenya**' amb el següent missatge.

Per restaurar la contrasenya, cliqueu el botó.

#### Restaurar contrasenya

**4**

Clicar sobre el botó RESTAURA CONTRASENYA per crear-ne una de nova. **5**

Si no tens accés al correu electrònic associat al portal i el vols canviar, hauràs de posar-te en contacte amb el coordinador del teu centre de CFGS perquè ens notifiqui el nou correu electrònic. Un cop canviat, podràs crear-te una nova contrasenya.

**!**

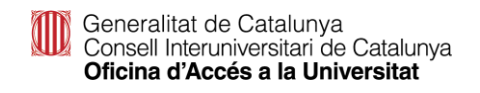

# **Perfil de l'alumne/a**

Abans fer de qualsevol tràmit hauràs d'emplenar tots els apartats del teu perfil.

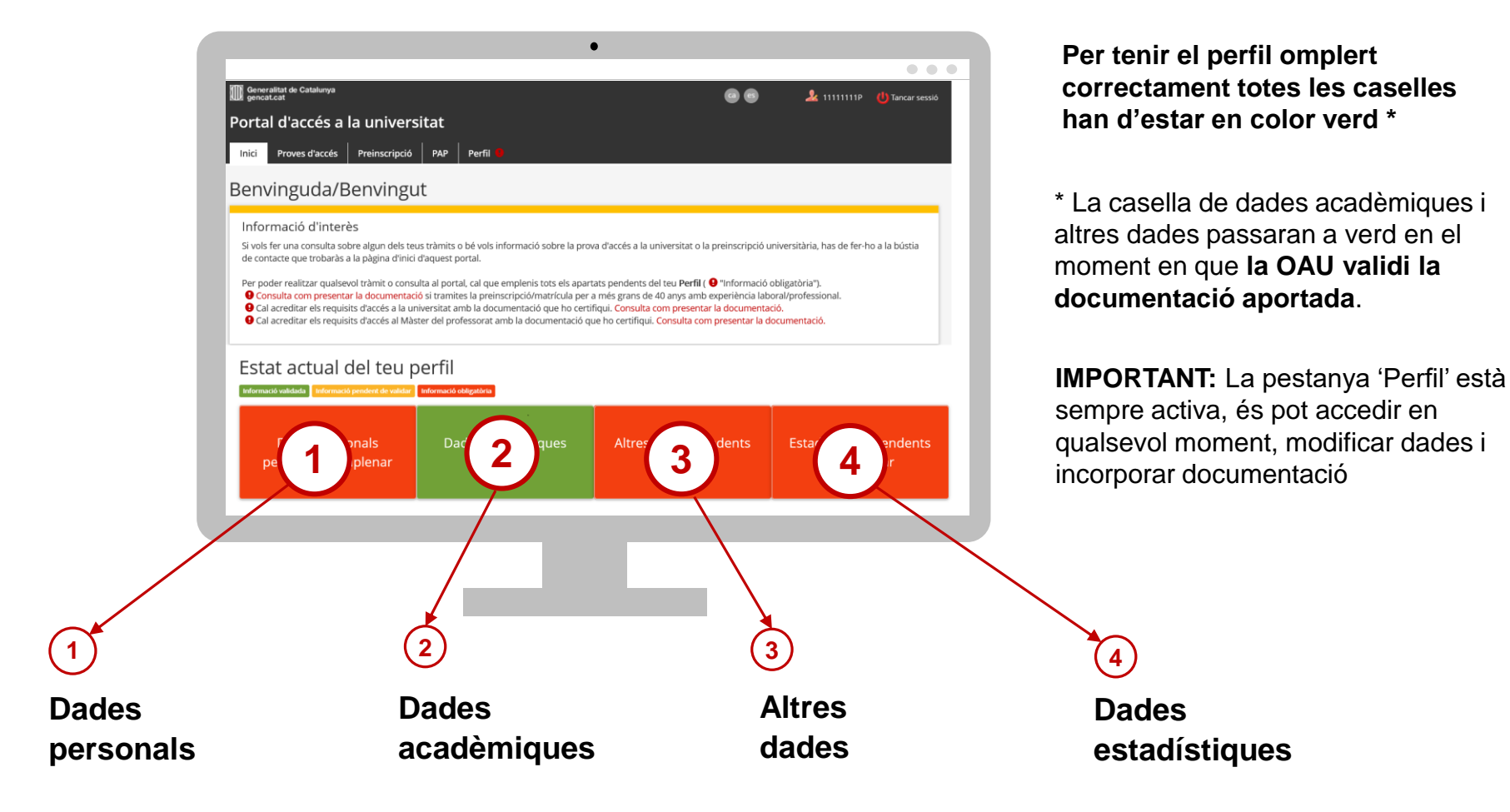

Generalitat de Catalunya<br>Consell Interuniversitari de Catalunya Oficina d'Accés a la Universitat

# **Matrícula PAU**

Matrícula a la PAU estudiants de l'últim curs de CFGS a Catalunya. Convocatòria ordinària 2023

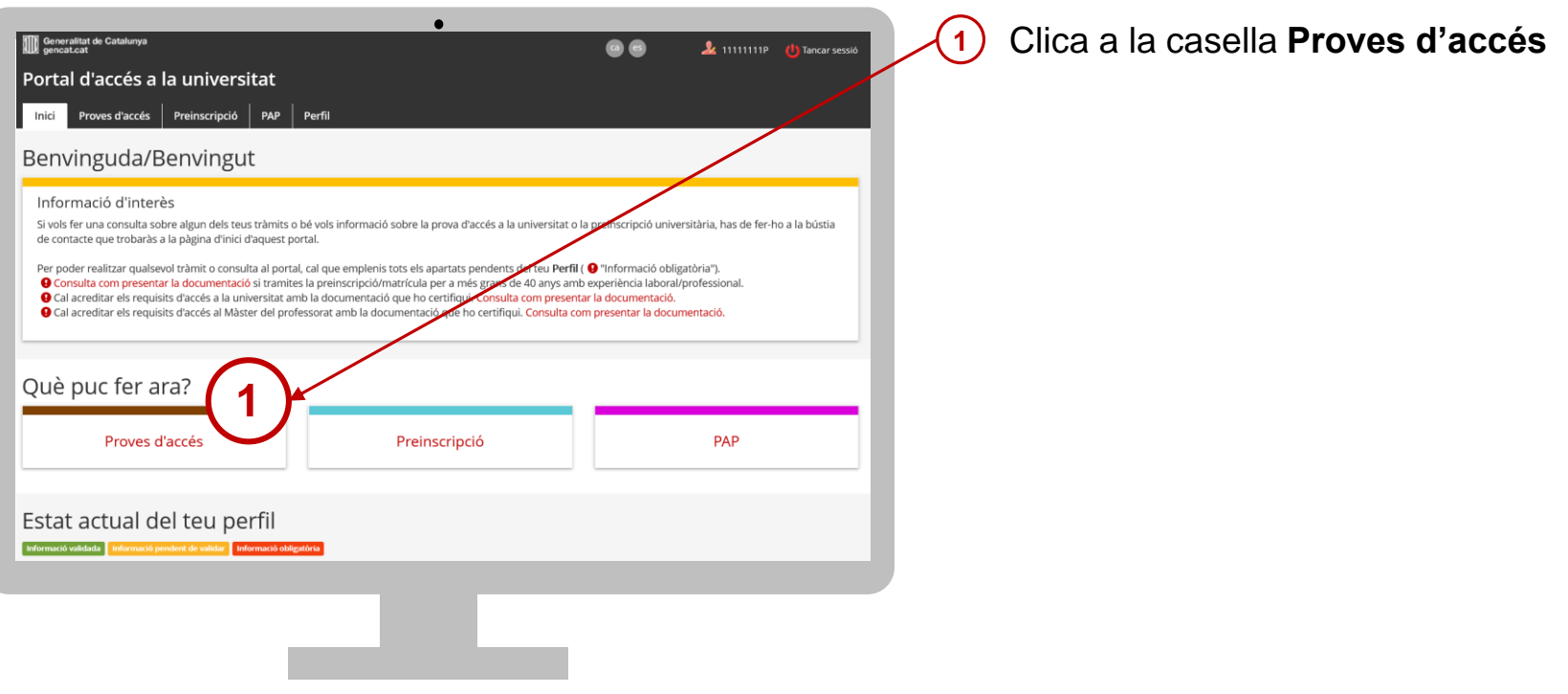

# **Matrícula PAU**

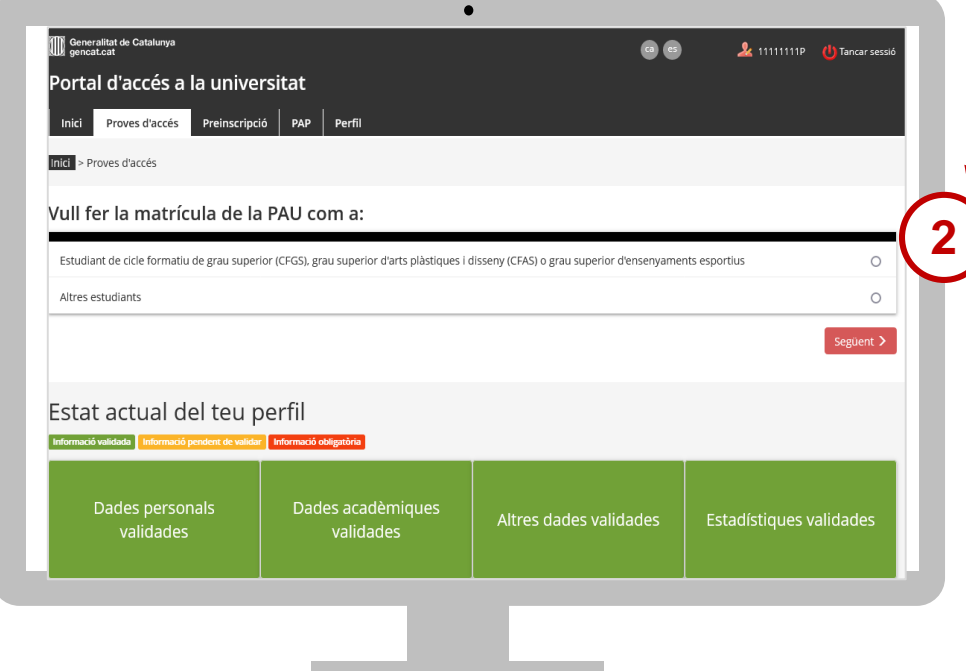

**2** Indica que ets estudiant de cicle formatiu de grau superior (CFGS), grau superior d'arts plàstiques i disseny (CFAS) o grau superior d'ensenyaments esportius. Accediràs al tràmit.

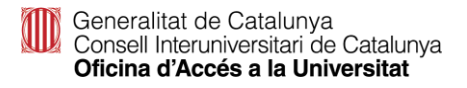

## **Matrícula PAU CFGS**

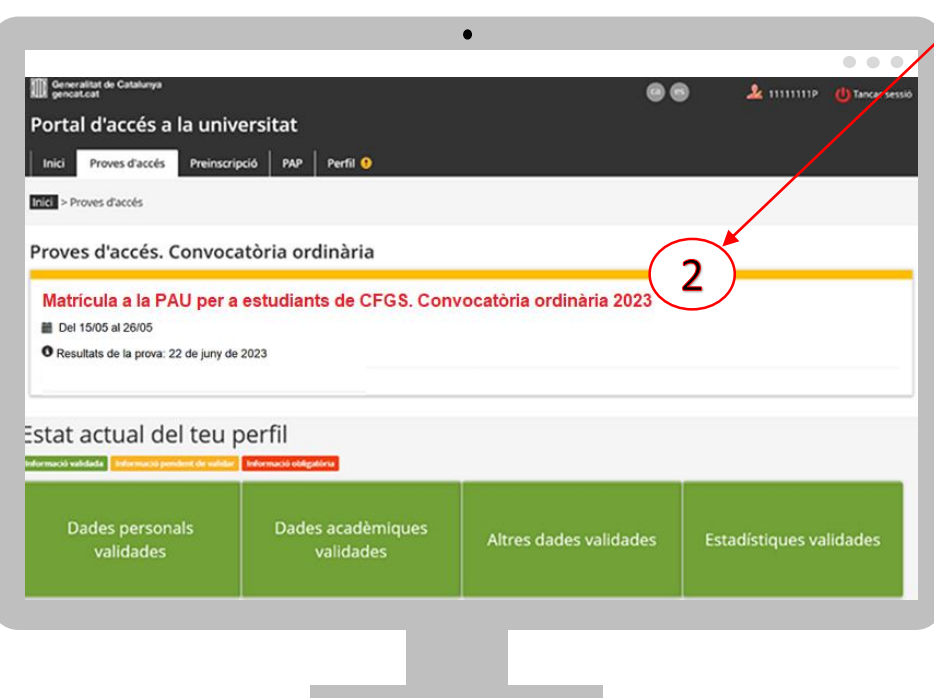

Clica a la casella **Matrícula a la PAU per a estudiants de CFGS. Convocatòria ordinària 2023**. Accediràs al tràmit.

# **Matrícula PAU**

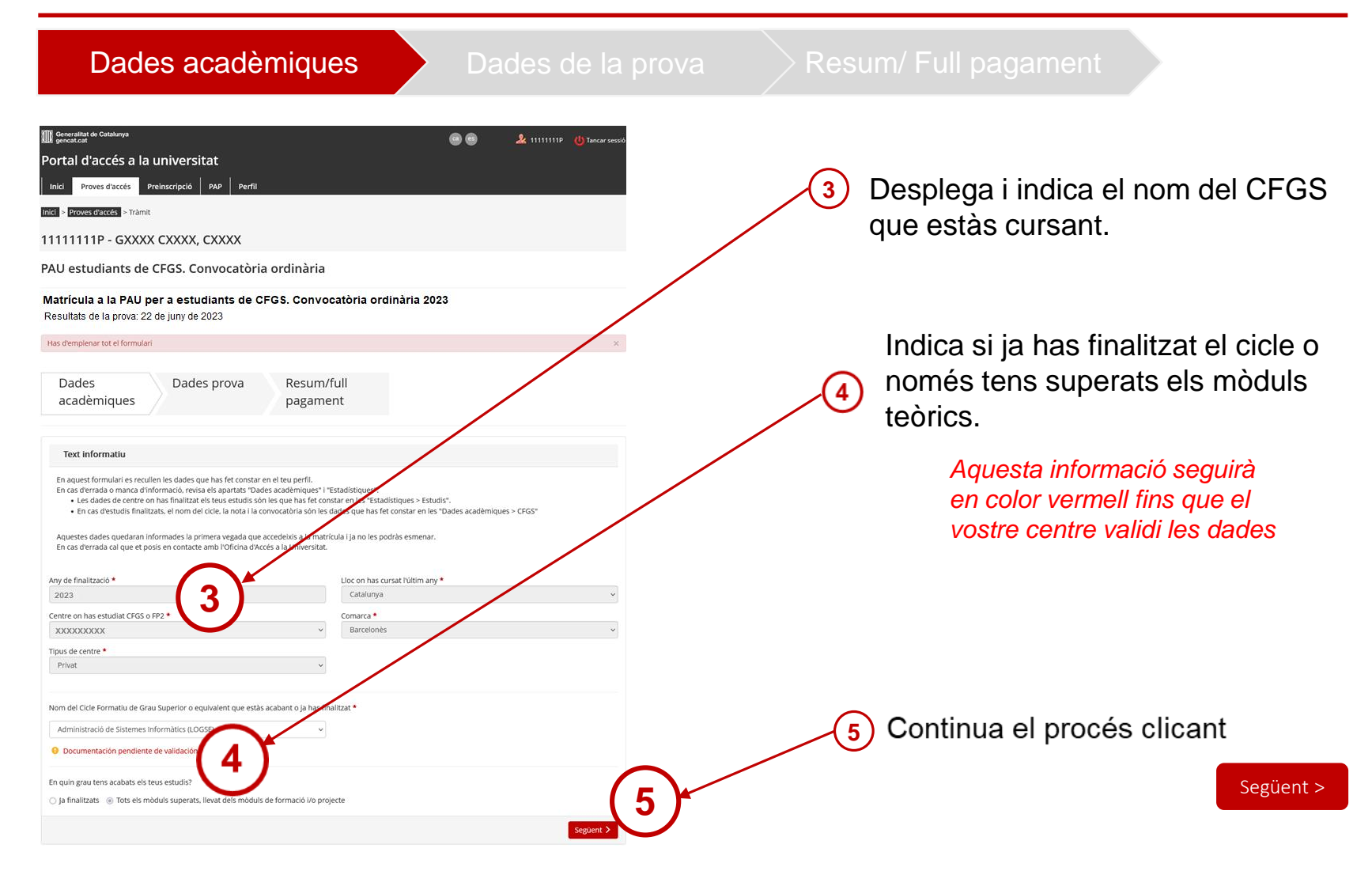

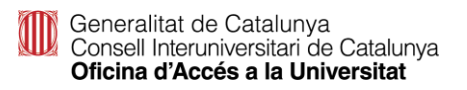

# **Matrícula PAU**

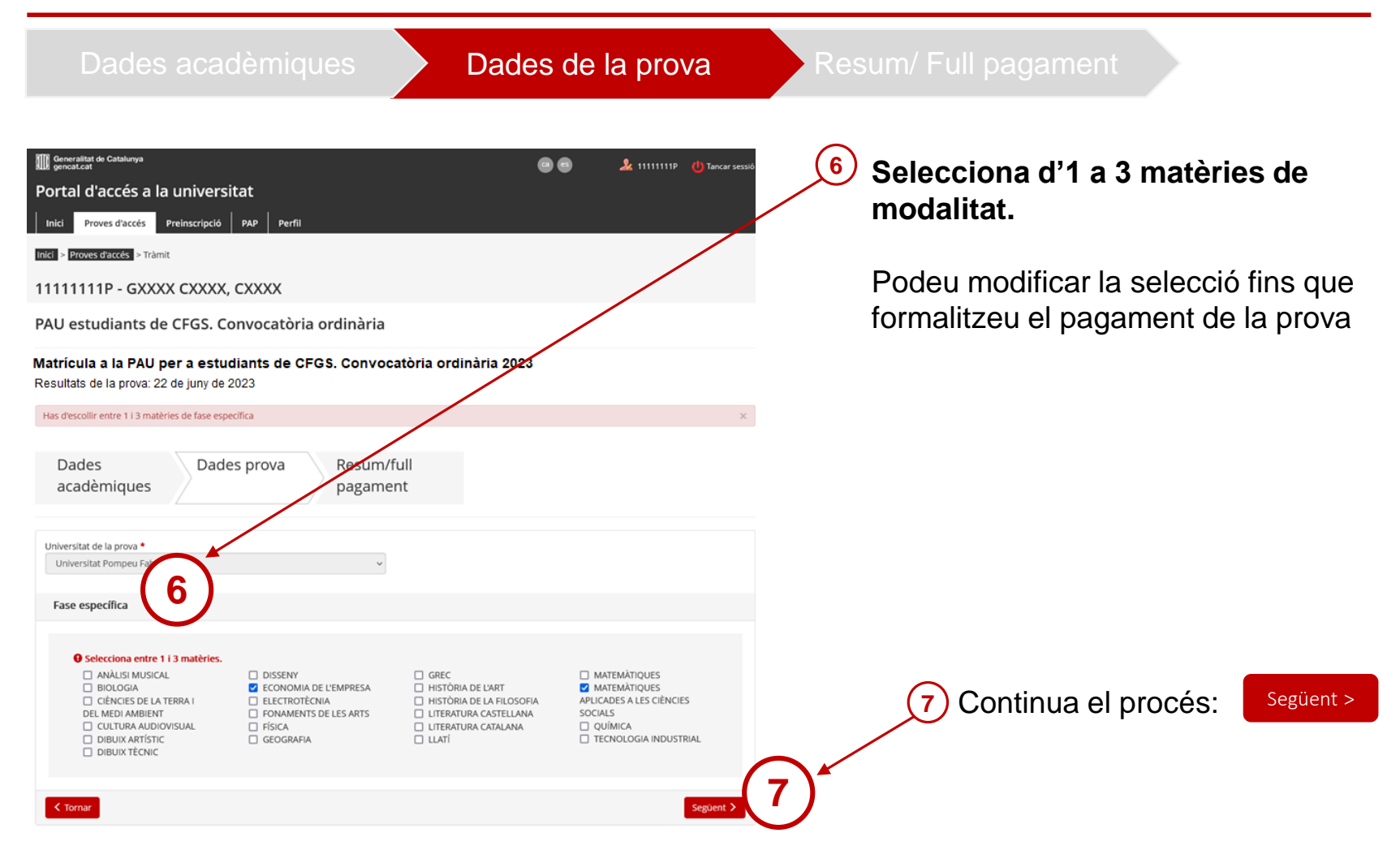

Generalitat de Catalunya<br>Consell Interuniversitari de Catalunya Oficina d'Accés a la Universitat

# **Matrícula PAU: Pagament telemàtic**

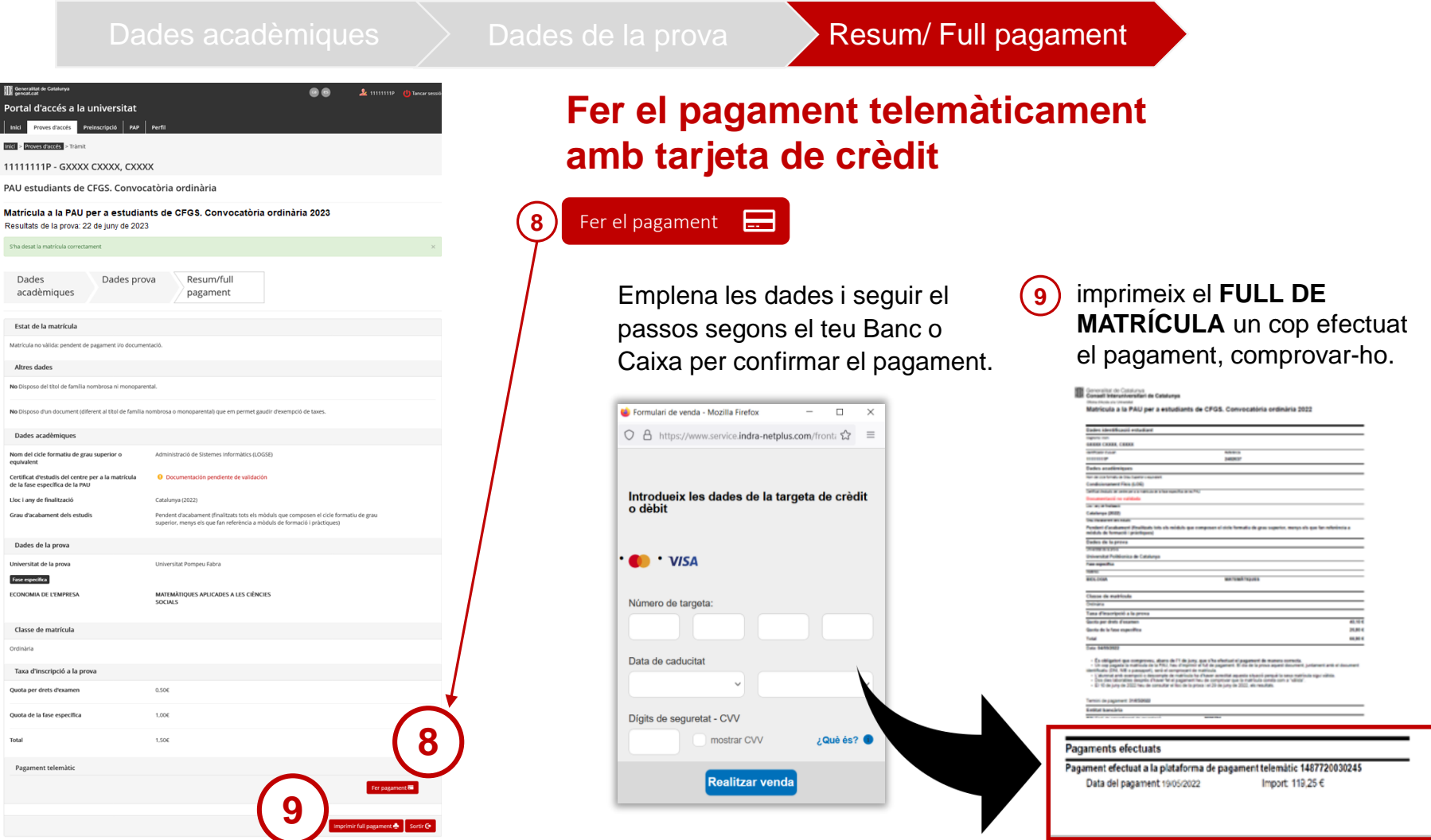

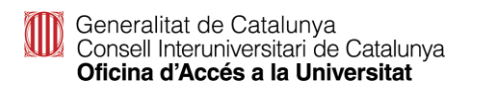

## **Matrícula PAU: Pagament telemàtic**

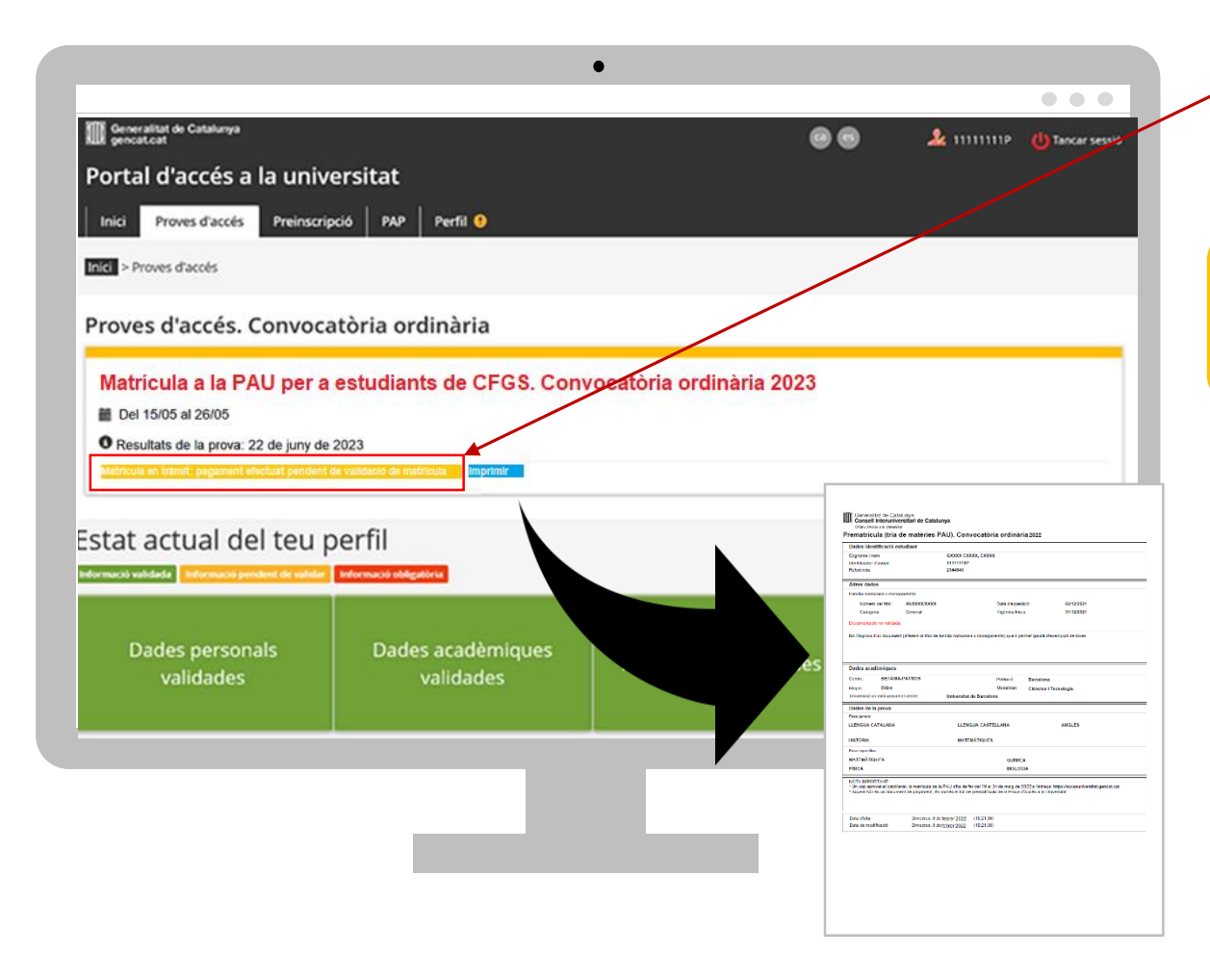

#### L'estat del tràmit de la Matrícula ha canviat a

**Matrícula en tràmit: pagament efectuat pendent de validació de matrícula**

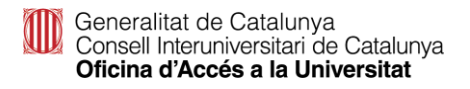

# **Matrícula PAU: Pagament caixer**

#### Dades acadèmiques  $\Rightarrow$  Dades de la prova Resum/ Full pagament

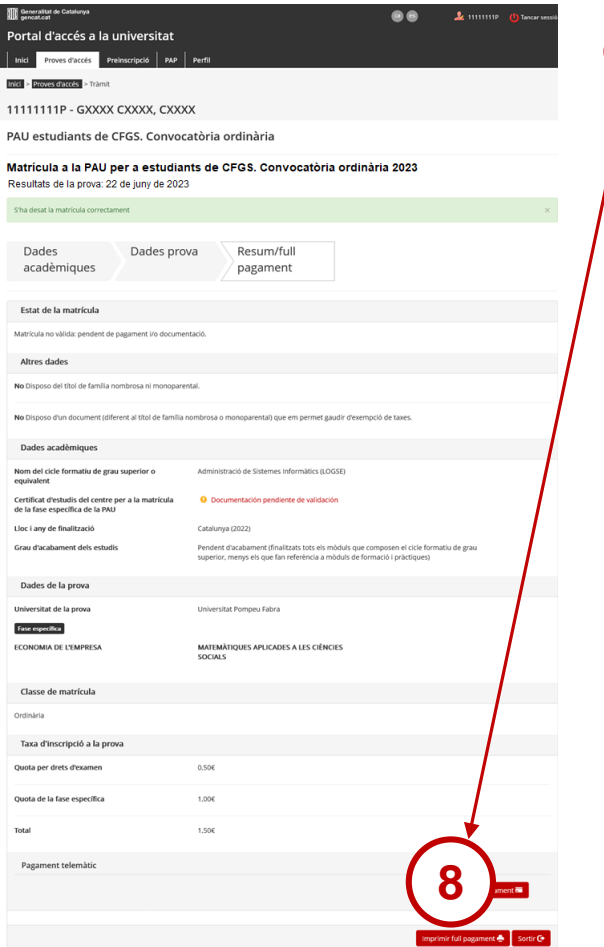

#### **Fer el pagament a través de caixer de CaixaBank 8**

Imprimeix full pagament

Imprimeix el **FULL DE MATRÍCULA** fent servir el codi de barres del full pagar des d'un caixer de CaixaBank.

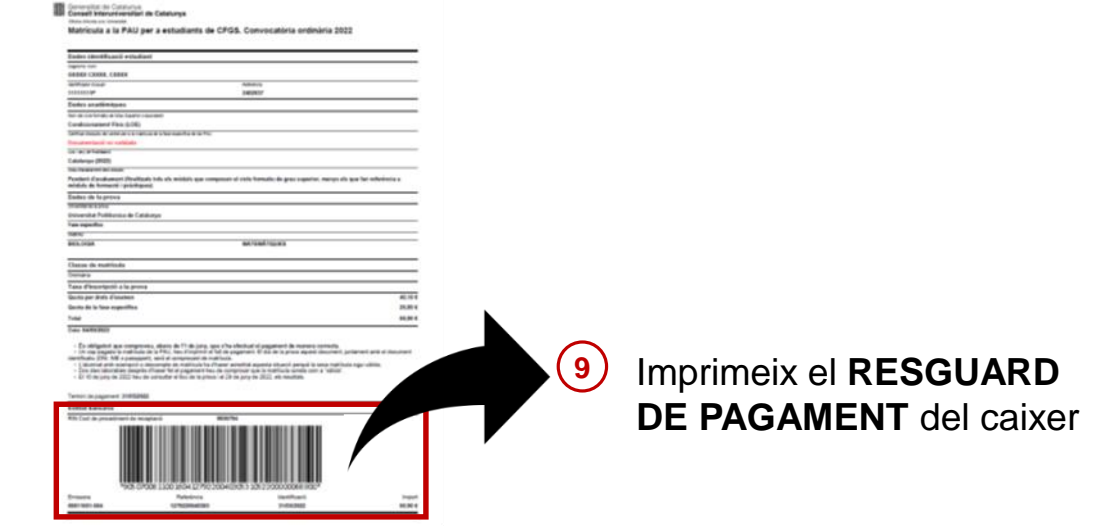

## **Matrícula PAU: Pagament caixer**

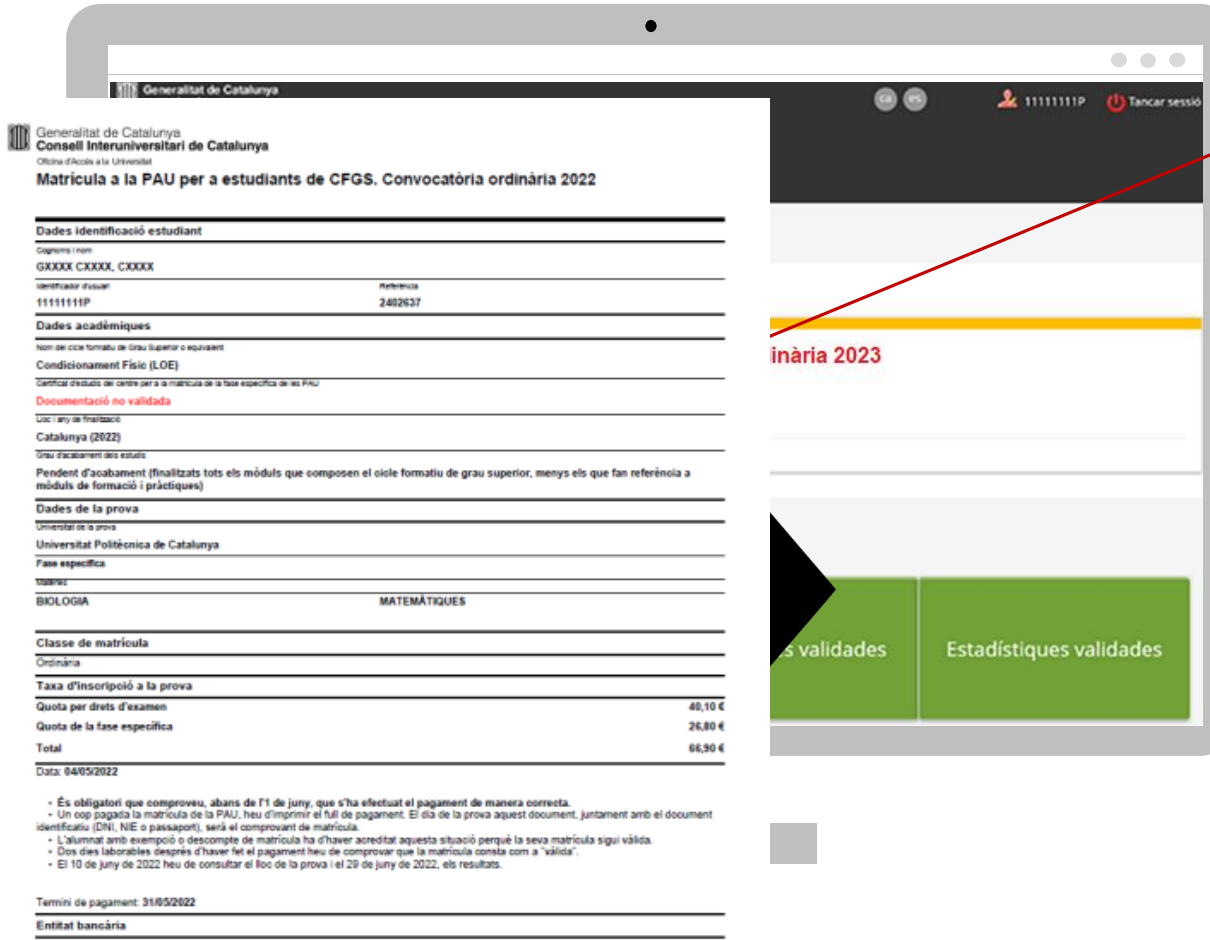

Import

66.90 C

RIN Codi de procediment de recaptaci Referència Identificaci Emissora 00811001-804 1279220040305 31/05/2022

accesuniversitat.gencat.cat

L'estat de la Matrícula

del pagament amb

no es modifica després

transfèrencia bancària

Matrícula no vàlida:

pendent de

pagament i/o

documentació

# **Matrícula: exempció de pagament**

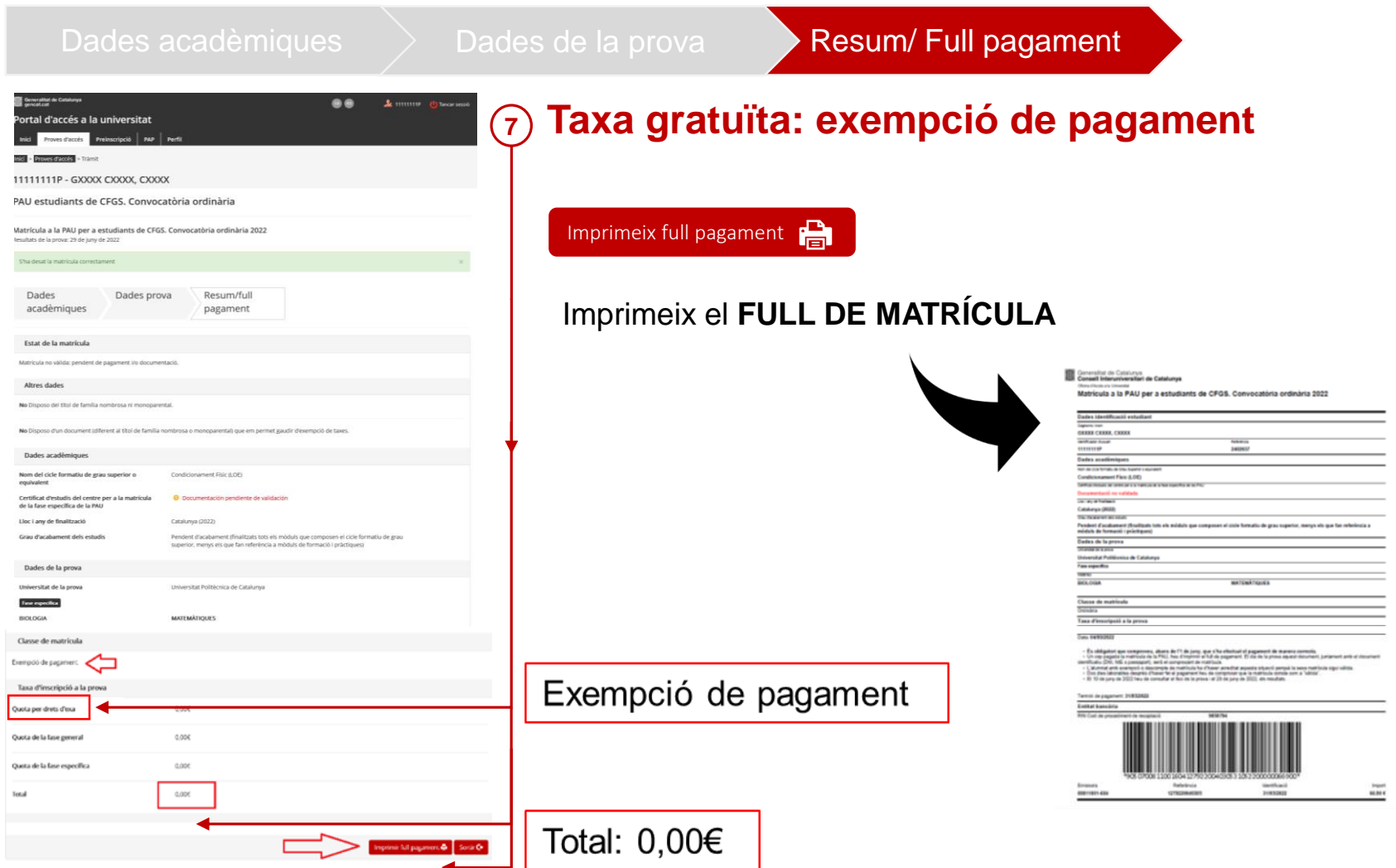

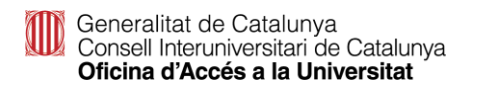

# **Matrícula: exempció de pagament**

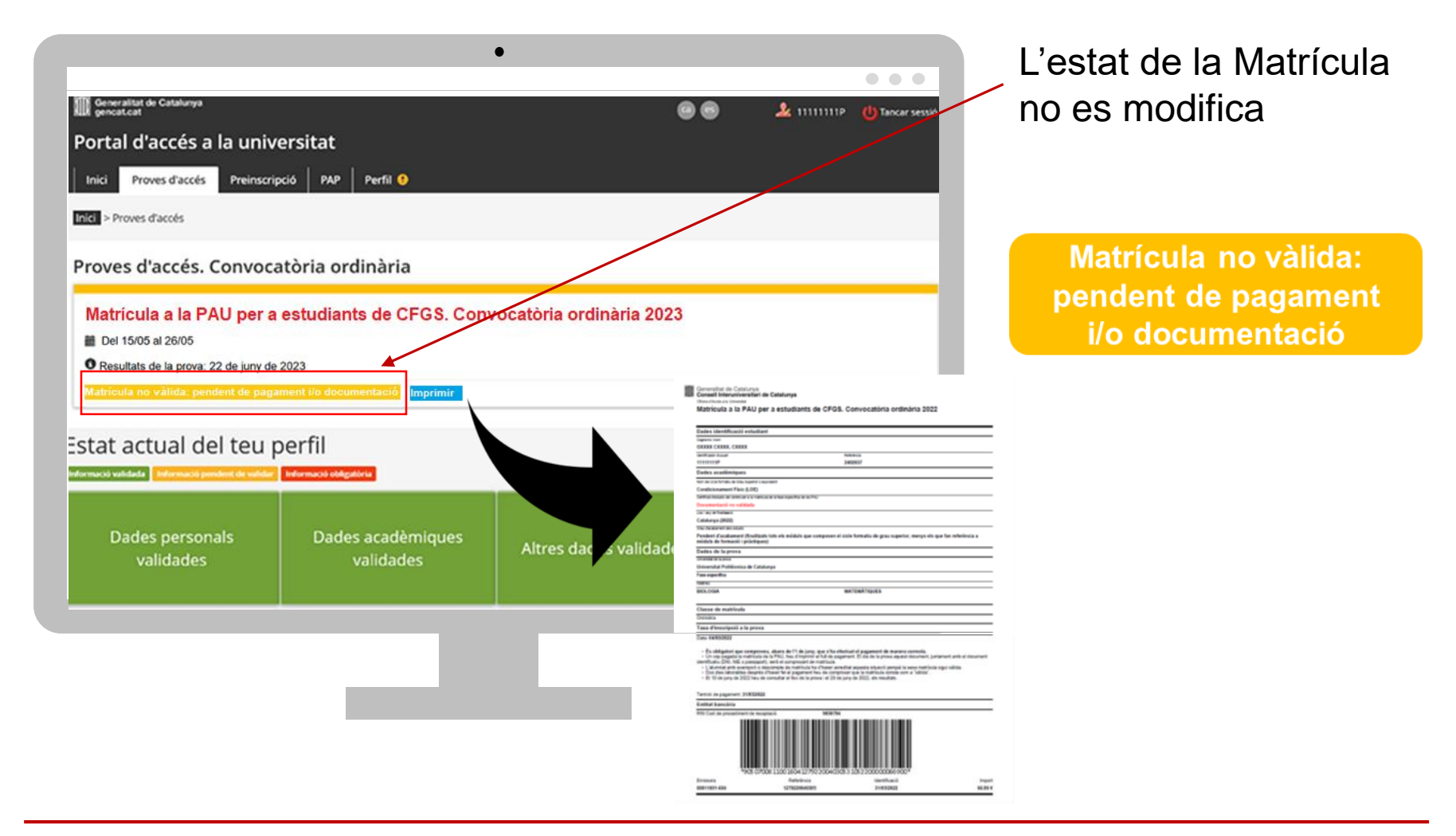

Generalitat de Catalunya<br>Consell Interuniversitari de Catalunya Oficina d'Accés a la Universitat

# **Com comprovar que la matrícula és vàlida**

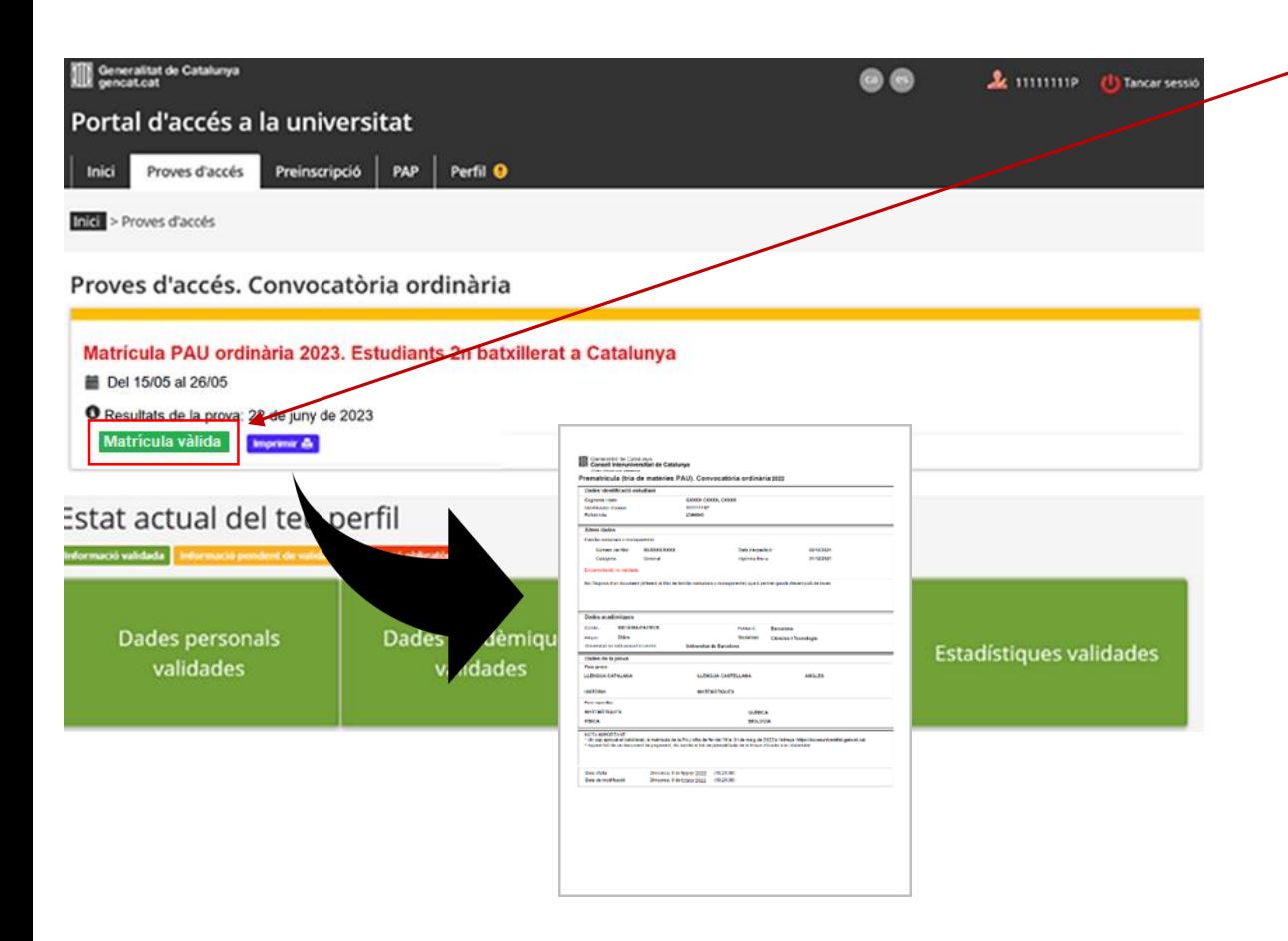

Matrícula vàlida

Els estudiants han de consultar la validació de la seva matrícula dos dies laborables després d'haver formalitzat el pagament o d'haver gravat la matrícula, en el cas dels estudiants amb taxa gratuïta, i comprovar que l'estat de la seva matrícula és vàlida.

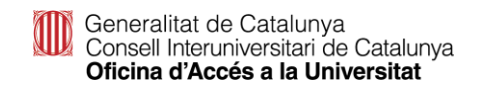